# **대학생활적응검사 사용자 매뉴얼**

**- 학생 -**

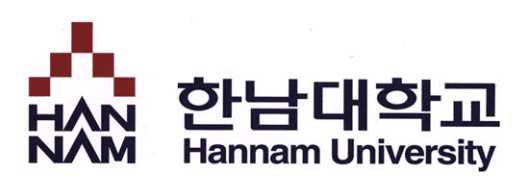

# **<스마트폰을 활용한 검사 방법>**

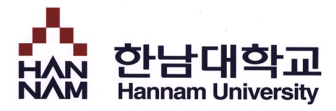

## **▪ 로그인**

▪ **HTQM 통합적 질관리 시스템에 로그인 합니다.**

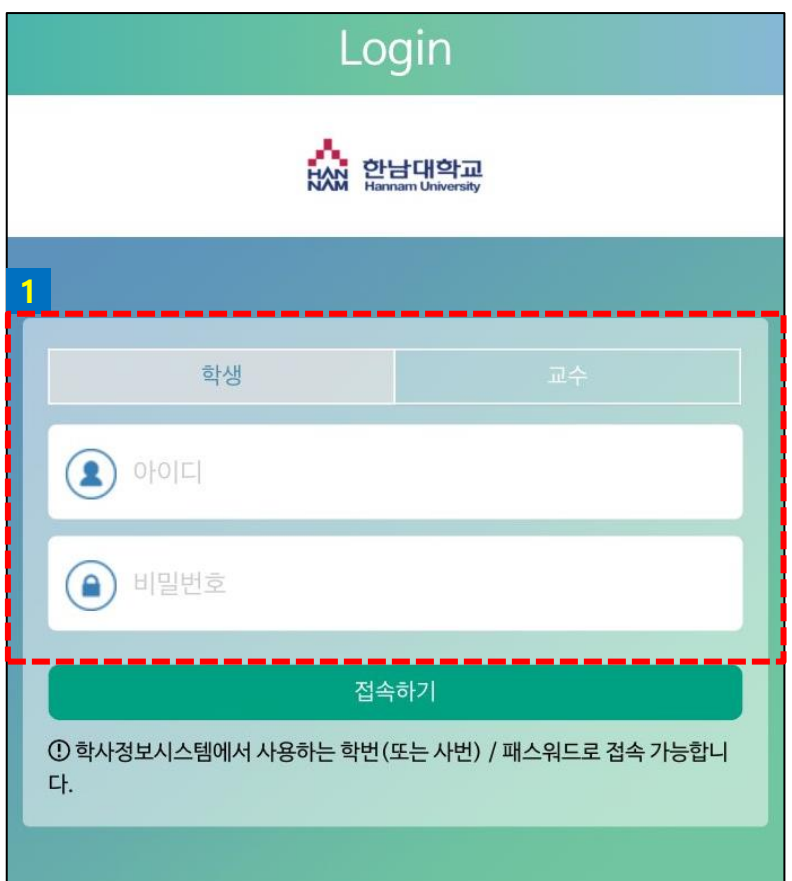

### • **접속주소 : http://htqm.hannam.ac.kr 1**

- **-** HTQM 통합적 질관리 시스템에 로그인해야 합니다.
- 종합정보시스템의 아이디/패스워드로 로그인 하면 HTQM 통합적 질관리 시스템의 HOME 화면으로 이동합니다.

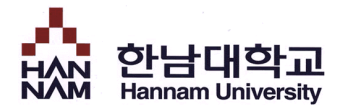

▪ HOME

▪ **다음 경로를 통해 대학생활적응검사를 실시하는 페이지로 이동합니다.**

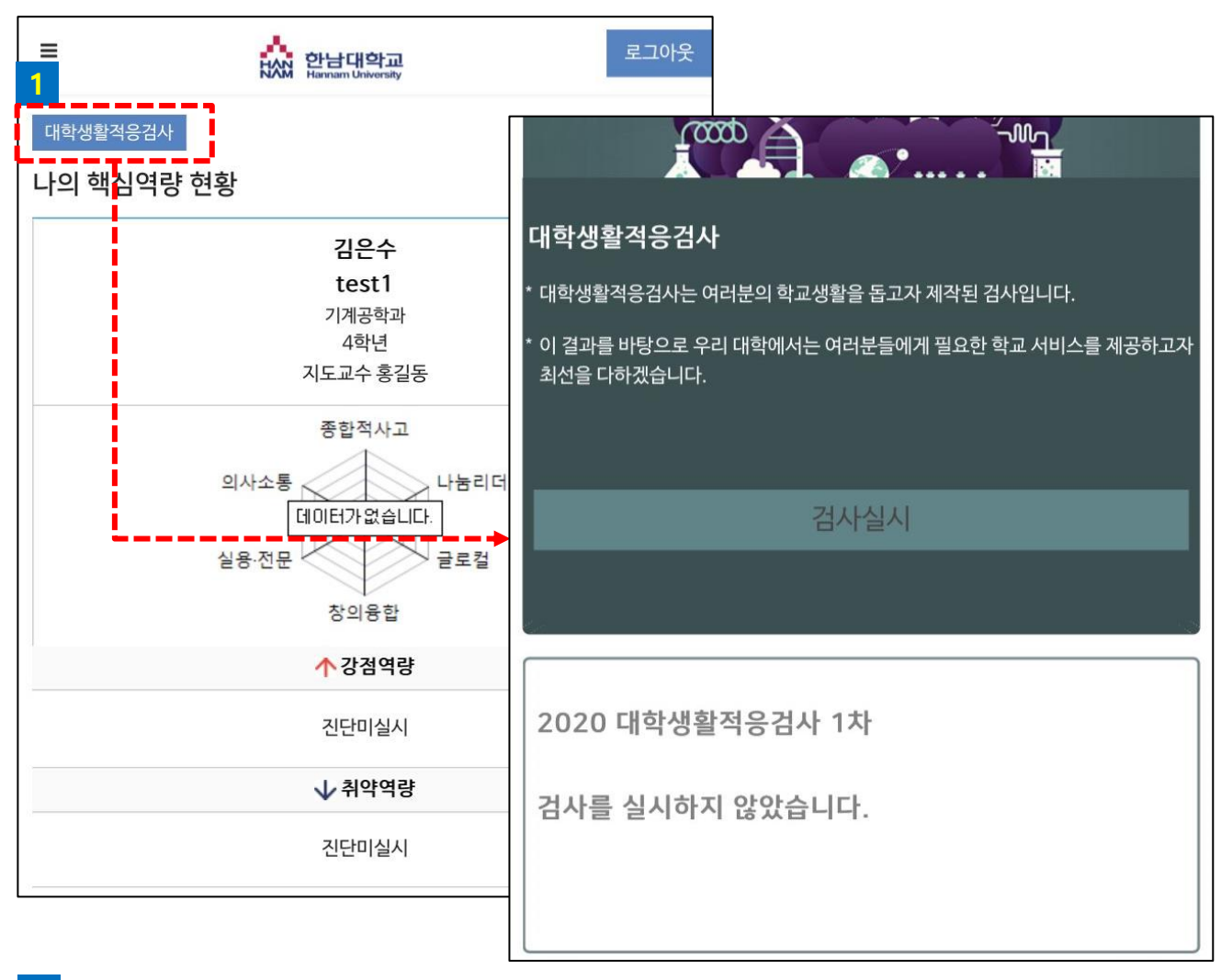

• **진단실시**

**1**

- HOME 좌측 상단의 [대학생활적응검사]를 터치하여 검사실시 페이지로 이동합니다.

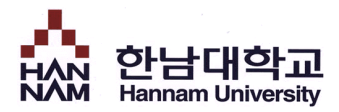

# 역량진단 > 대학생활적응검사

▪ **대학생활적응검사를 실시합니다.**

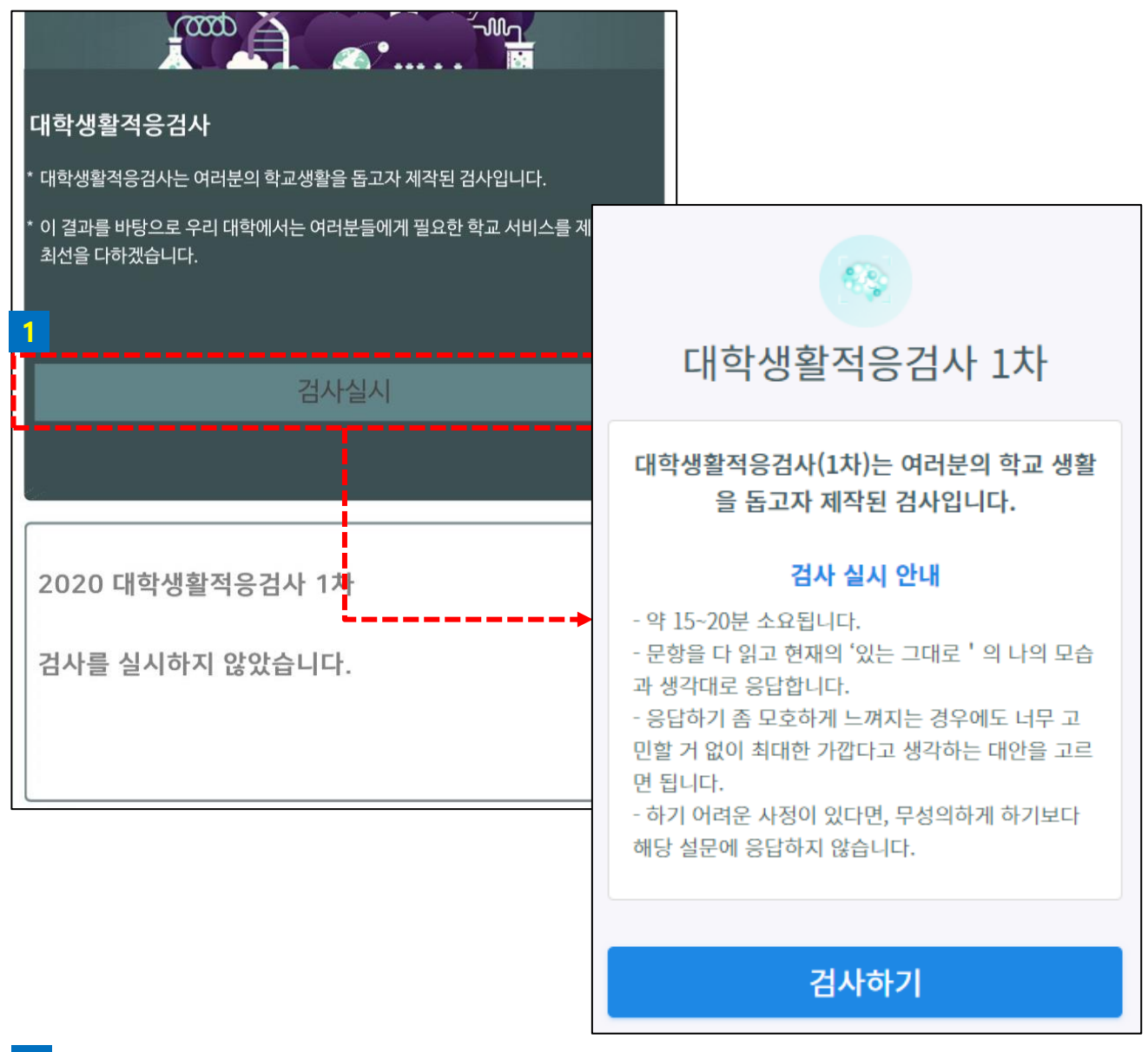

#### • **검사실시 1**

- 검사실시를 클릭하여 검사를 실시합니다.

• **검사는 정해진 기간에 한 번만 실시할 수 있습니다.**

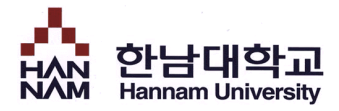

# ▪ 검사 시작

▪ **검사 실시 전 대학생활적응검사에 대해 간단하게 안내합니다.**

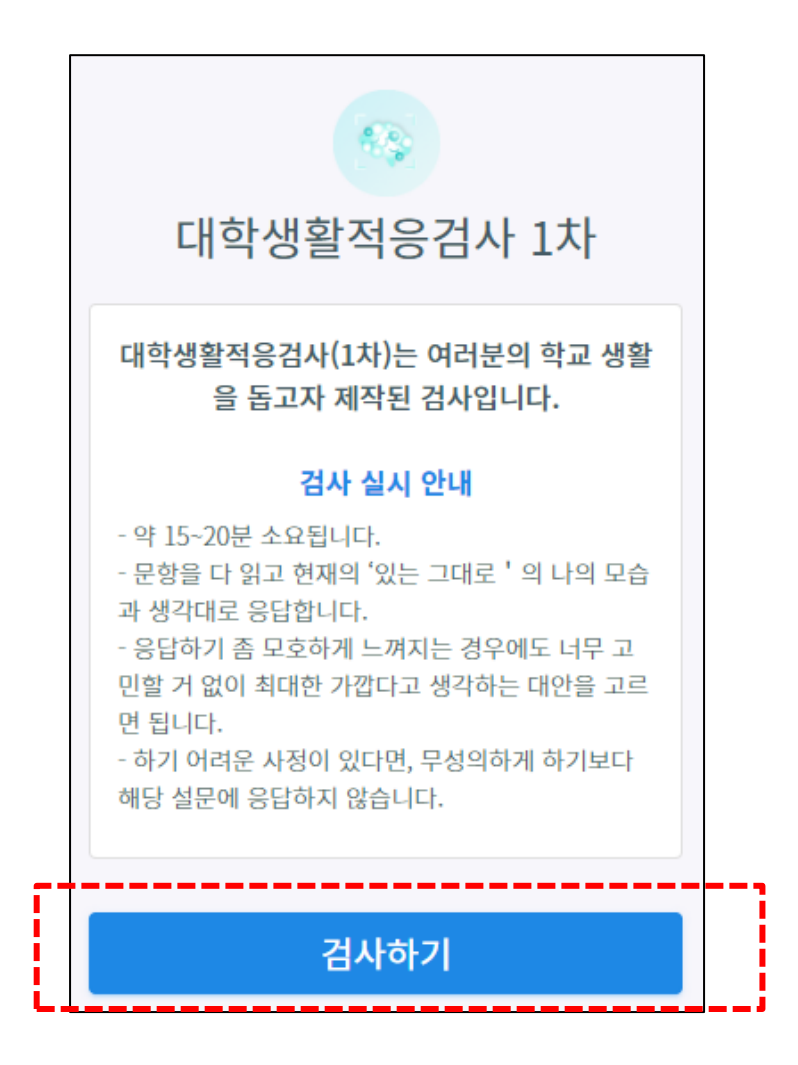

• **검사시작**

- [검사하기] 버튼을 클릭하여 검사를 시작합니다.

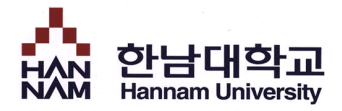

# ■ 검사 실시

▪ **검사 문항을 읽고 자신에게 해당하는 답변을 선택합니다.**

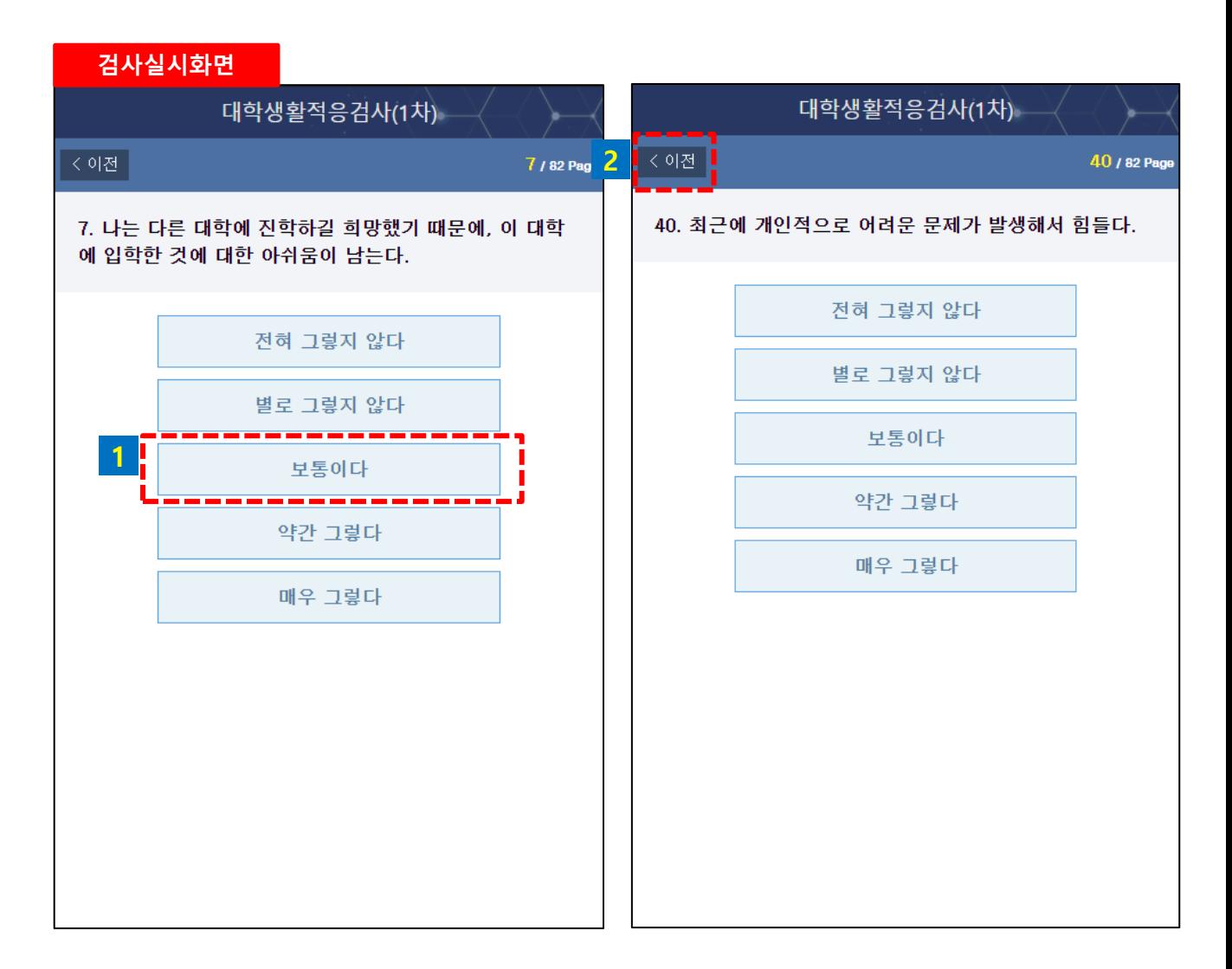

#### • **검사실시**

• 문항에서 답변을 선택하면 자동으로 다음 페이지로 이동합니다. **1**

• 이전 문항에서 답변을 잘못 선택한 경우, 이전을 선택하여 이전 문항으로 이동할 수 있습니다. **2**

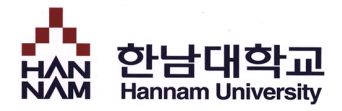

## ■ 검사 완료

- **완료한 검사의 결과를 확인합니다.**
- **\* 추후 학교의 '검사 결과 확인' 공지를 통해 검사 결과를 확인할 수 있습니다.**

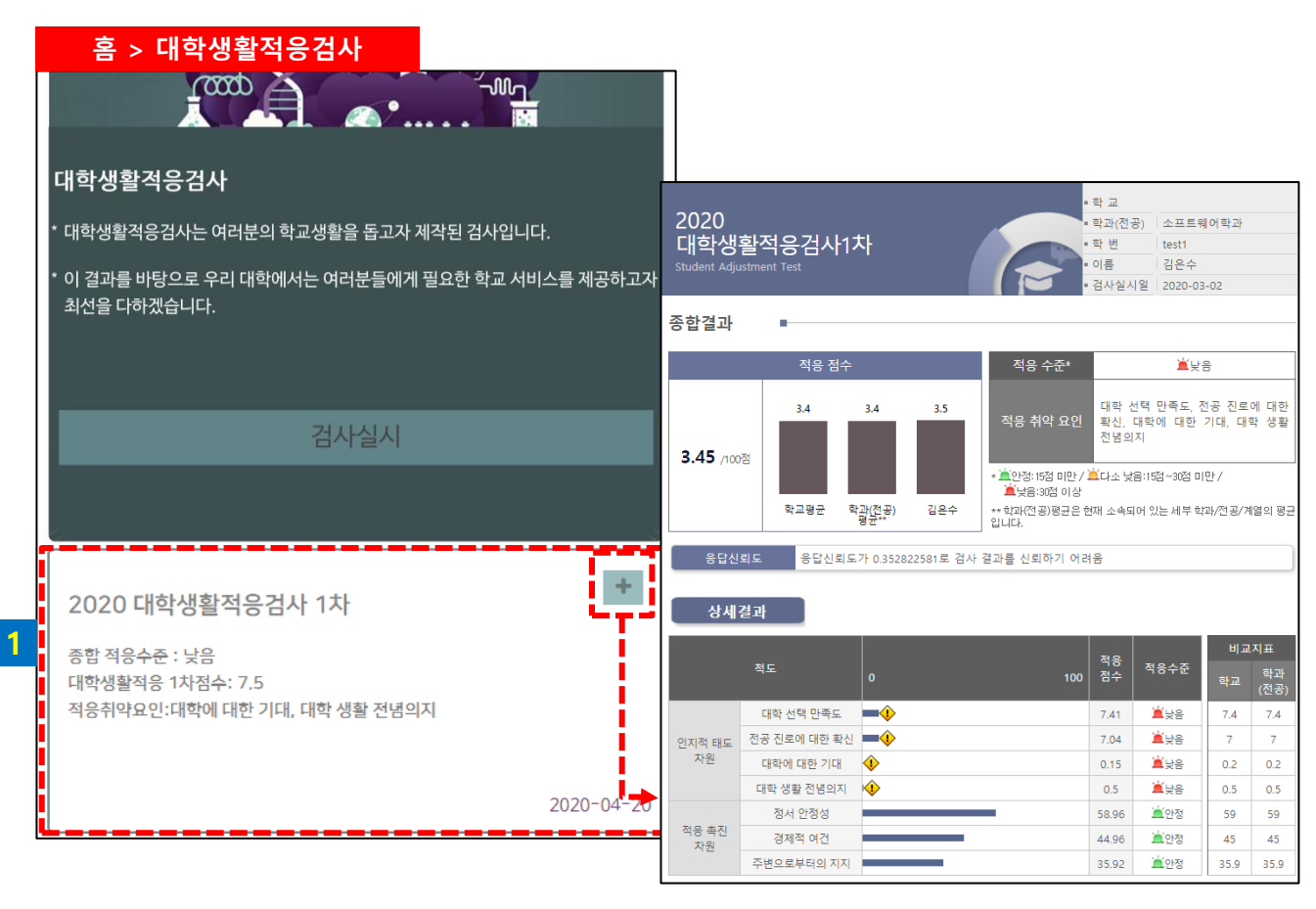

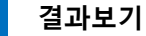

**1**

- 검사 완료 시 해당 검사의 실시일자, 간략한 검사 결과를 확인할 수 있습니다.
- [+] 버튼을 클릭하면 상세결과 페이지를 볼 수 있습니다.

# **<PC를 활용한 검사 방법>**

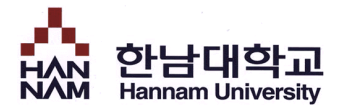

## **▪ 로그인**

▪ **HTQM 통합적 질관리 시스템에 로그인 합니다.**

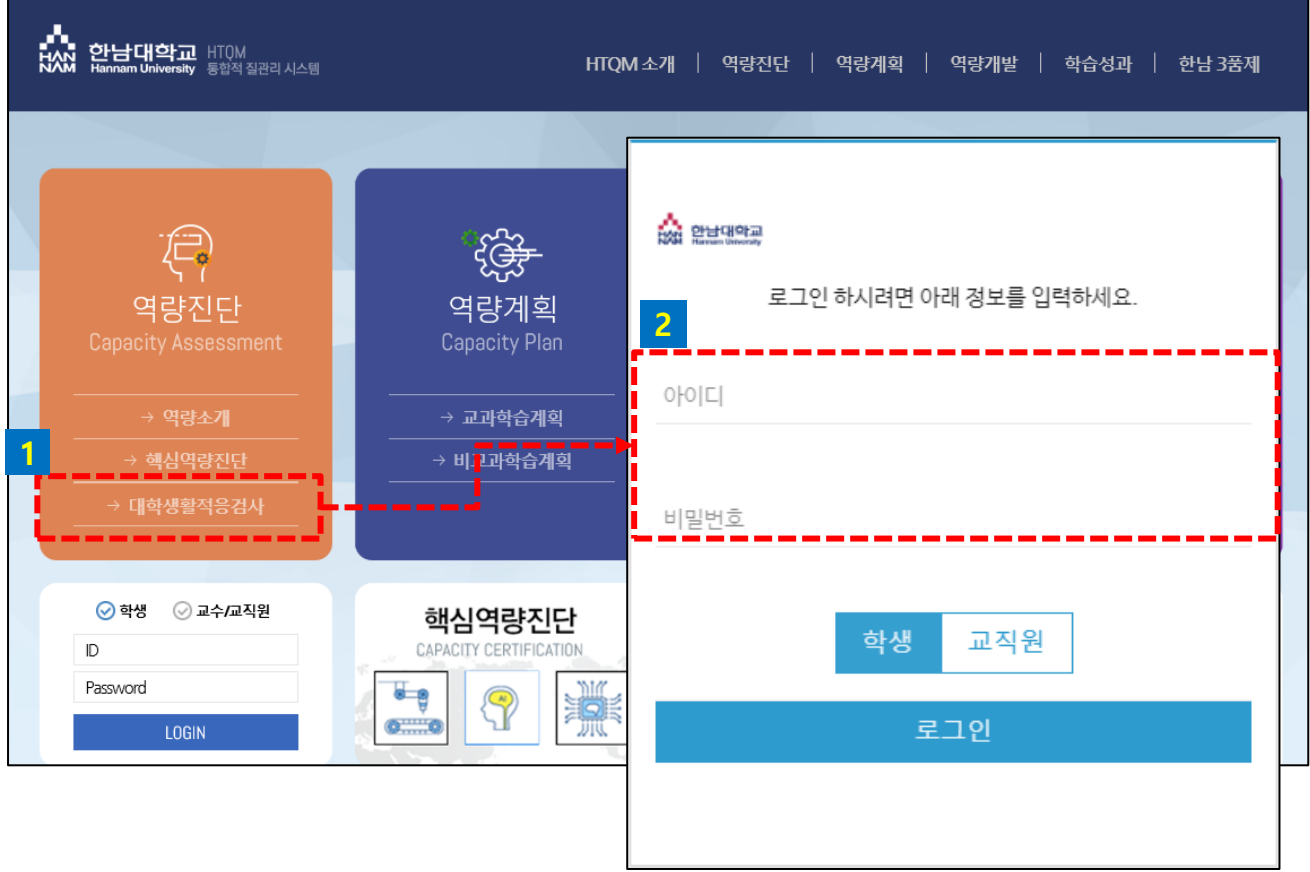

### • **접속주소 : http://htqm.hannam.ac.kr**

• 메인 페이지에서 [역량진단]-[대학생활적응검사]를 클릭합니다. **1**

• 종합정보시스템의 아이디/패스워드로 로그인 하면 HTQM 통합적 질관리 시스템 내 검사실시 페이지로 이동합니다. **2**

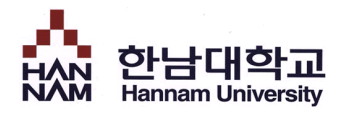

# 역량진단 > 대학생활적응검사

### ▪ **대학생활적응검사를 실시합니다.**

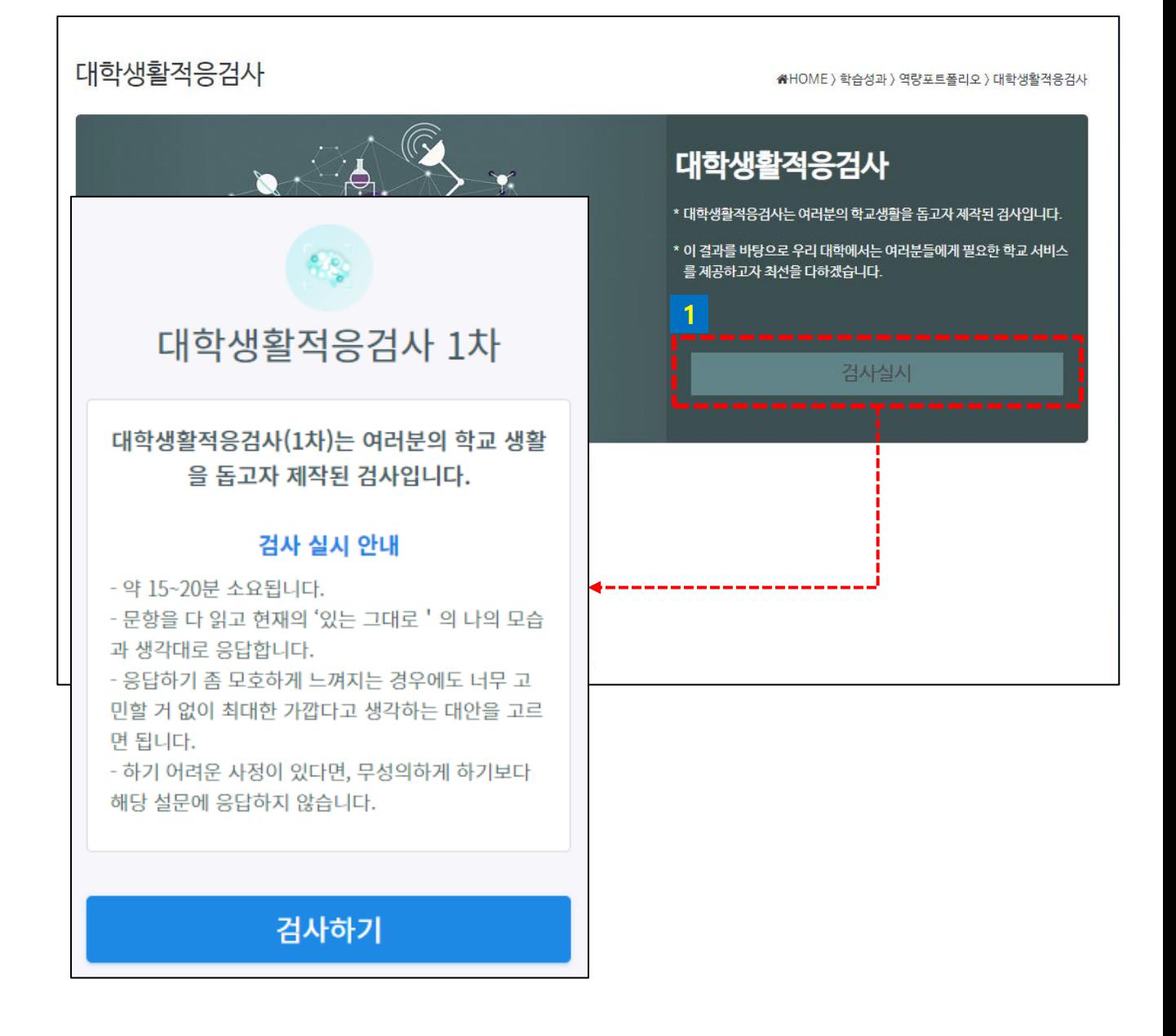

#### • **검사실시 1**

- 검사실시를 클릭하여 검사를 실시합니다.

• **검사는 정해진 기간에 한 번만 실시할 수 있습니다.**

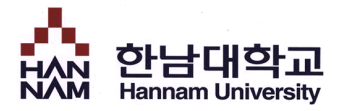

# ▪ 검사 시작

▪ **검사 실시 전 대학생활적응검사에 대해 간단하게 안내합니다.**

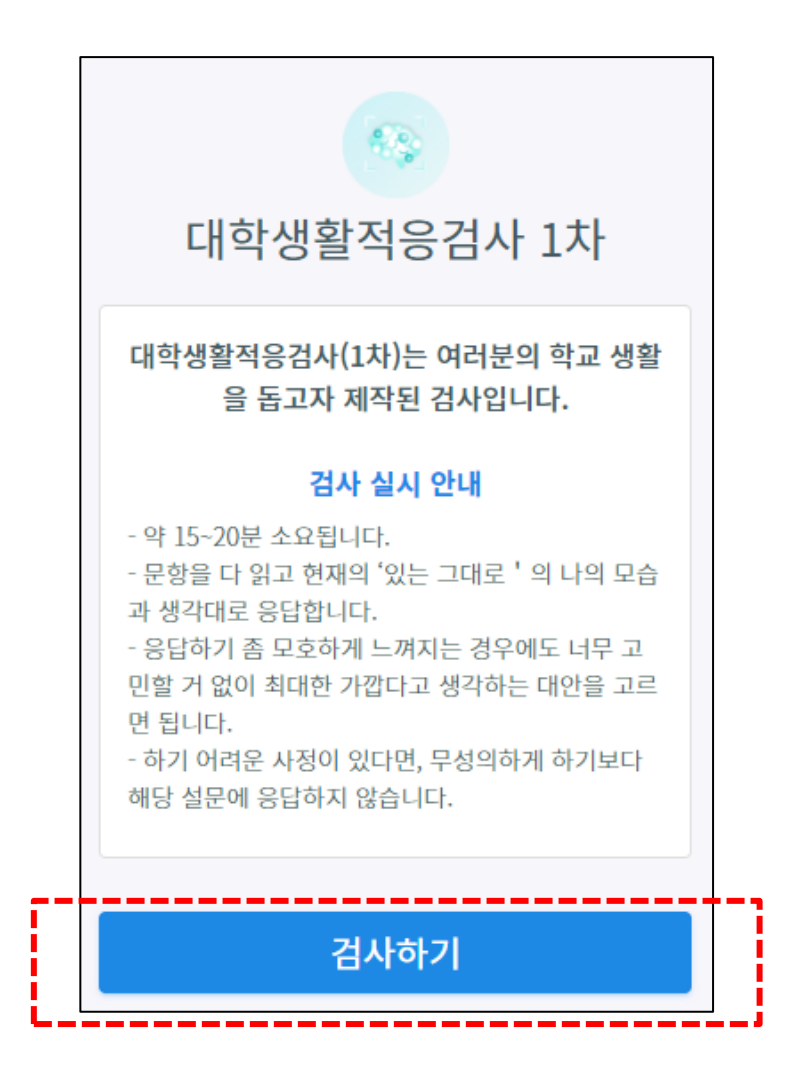

• **검사시작**

- [검사하기] 버튼을 클릭하여 검사를 시작합니다.

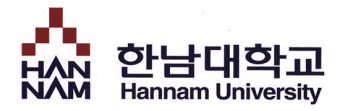

# ■ 검사 실시

▪ **검사 문항을 읽고 자신에게 해당하는 답변을 선택합니다.**

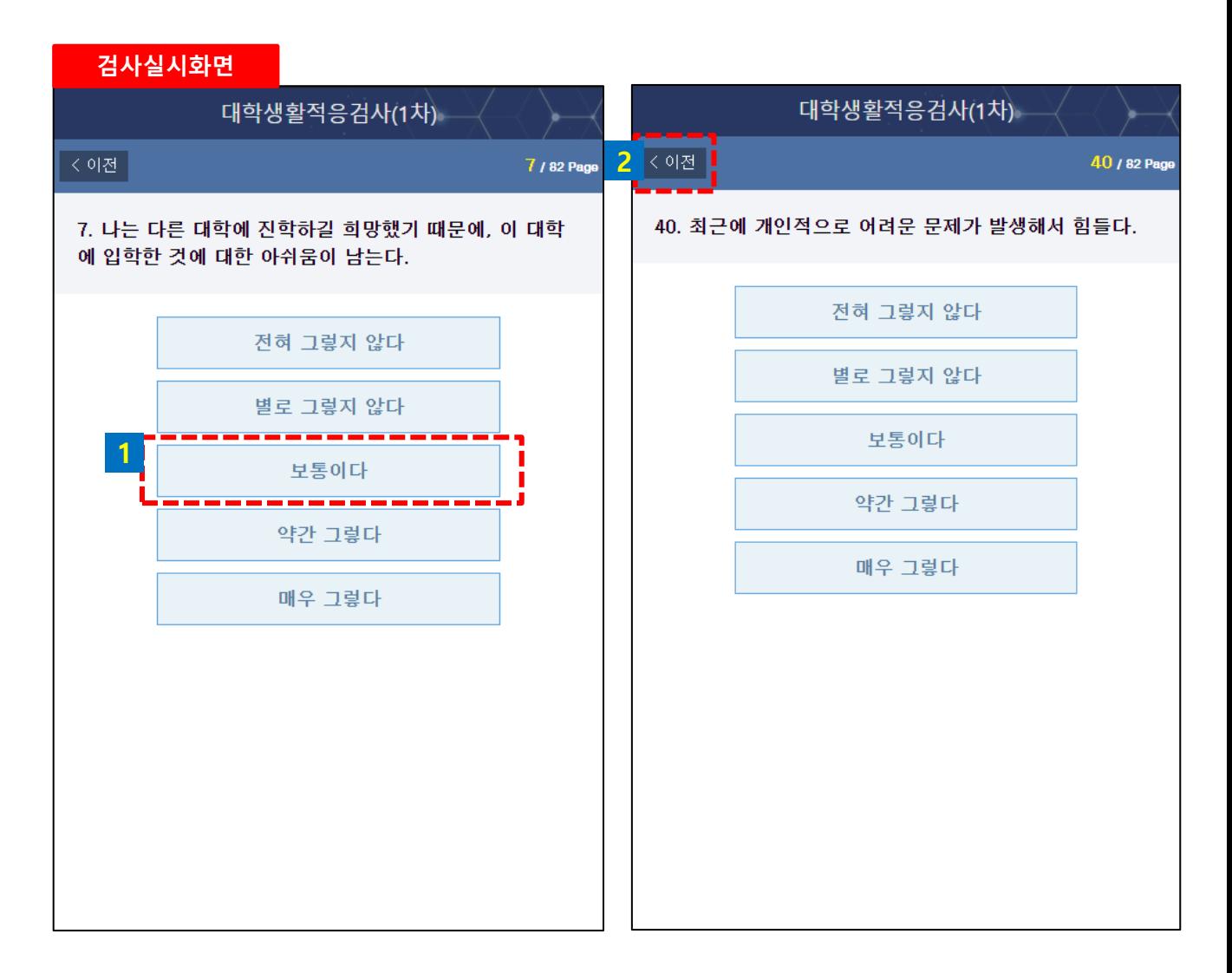

#### • **검사실시**

• 문항에서 답변을 선택하면 자동으로 다음 페이지로 이동합니다. **1**

• 이전 문항에서 답변을 잘못 선택한 경우, 이전을 선택하여 이전 문항으로 이동할 수 있습니다. **2**

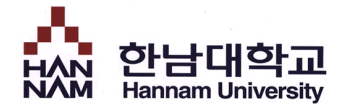

## ■ 검사 완료

- **완료한 검사의 결과를 확인합니다.**
- **\* 추후 학교의 '검사 결과 확인' 공지를 통해 검사 결과를 확인할 수 있습니다.**

#### 대학생활적응검사

※HOME ) 학습성과 > 역량포트폴리오 > 대학생활적응검사

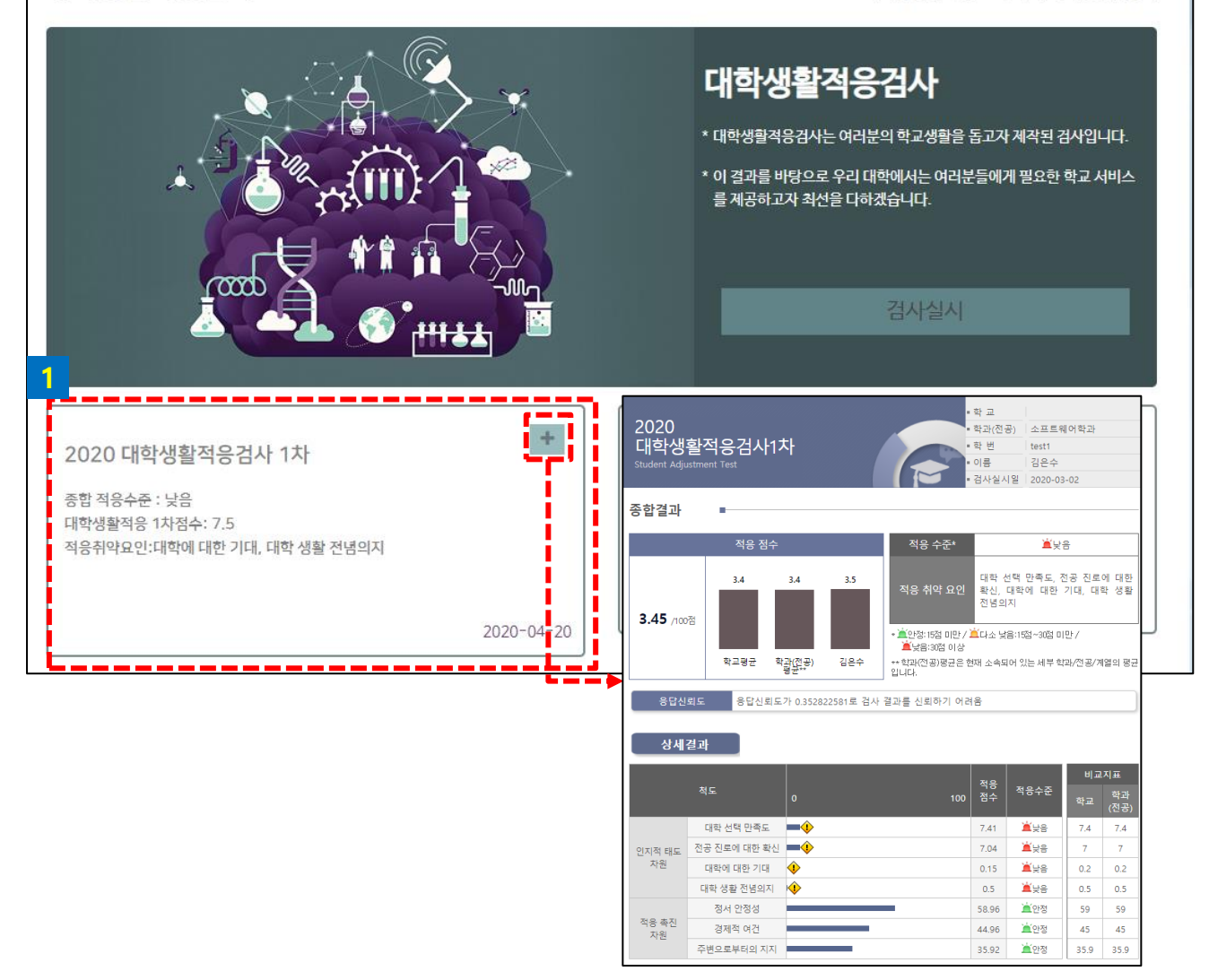

#### • **결과보기 1**

- 검사 완료 시 해당 검사의 실시일자, 간략한 검사 결과를 확인할 수 있습니다.
- [+] 버튼을 클릭하면 상세결과 페이지를 볼 수 있습니다.